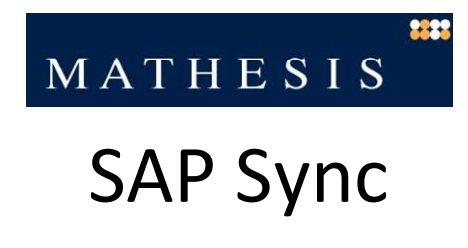

# Benutzerhandbuch

1.3/rk

MATHESIS' SAP Sync ist eine Online Anwendung zum Extrahieren und Verbuchen von Daten aus und nach SAP ERP (R/3) Systeme.

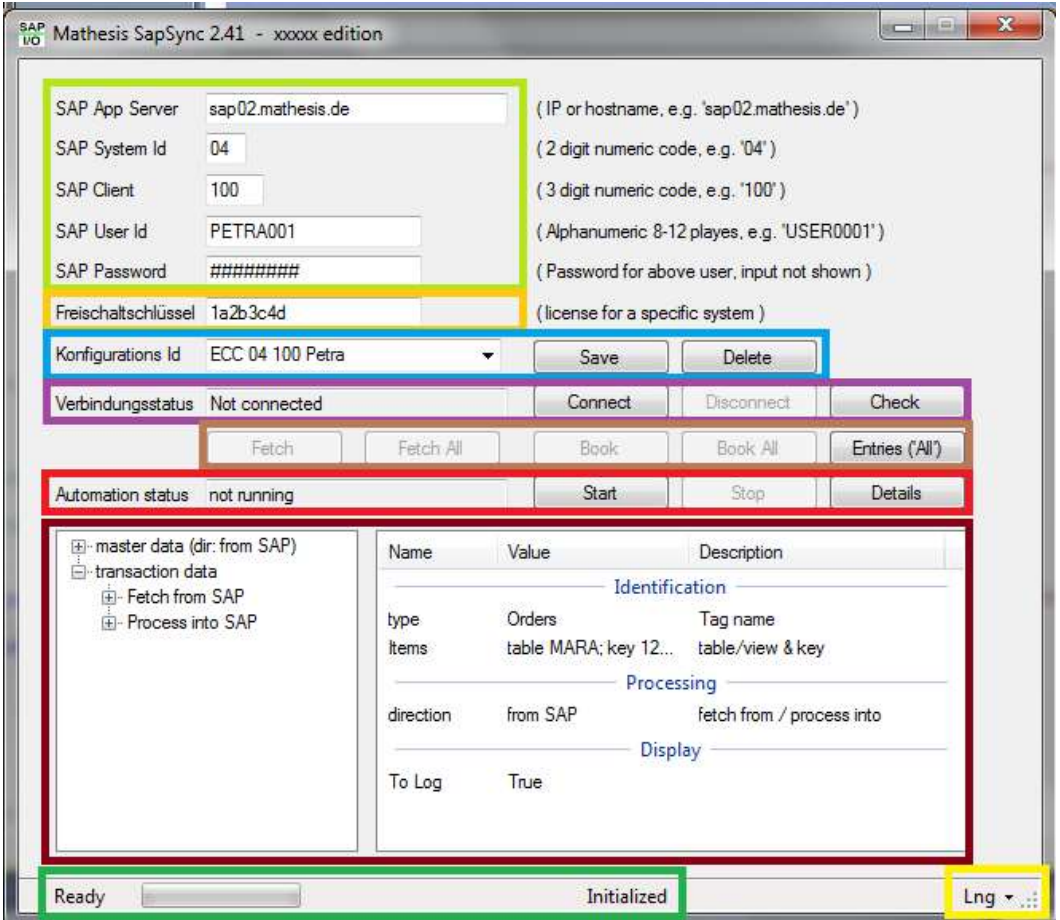

Die einzelnen Bereiche :

- Anmeldeinformation (hellgrün) :
- Lizenzcode (orange) :
- Konfigurationsverwaltung (blau) :
- Verbindungsverwaltung (violett) :
- Laden und Verbuchen von Daten (braun) :
- Einplanen regelmäßig auszuführender Lade/Verbuch Vorgänge (rot) :
- Statuszeile (dunkelgrün) :
- $\bullet$  Sprachauswahl (gelb) :

# Benutzung

#### Verwalten von Einstellungen

SAP Sync verwaltet ein oder mehrere Anmeldeeinstellungen als benannte Konfigurationen; diese können neu angelegt (,Save'), aktualisiert (,Save') oder gelöscht werden (,Delete'). Alle gespeicherten Konfigurationen stehen in der Auswahlliste ('Konfigurations Id') zur Verfügung.

#### Starten und Beenden einer Sitzung

Mittels der , Connect' Schaltfläche wir die Verbindung zum SAP System der ausgewählten Konfiguration hergestellt (Wenn die ,Connect' Schaltfläche ausgegraut ist, besteht bereits eine Verbindung, vor einer neuen Verbindung muss die bestehende Verbindung beendet werden). Mittels der 'DisConnect' Schaltfläche wird eine bestehende Verbindung abgebaut. Beim Beenden der Anwendung werden bestehende Verbindungen automatisch abgebaut.

Erfolg bzw. auftretende Fehler werden im Feld 'Verbindungsstatus' angezeigt. (Hier muss bei längeren Nachrichten evtl. nach rechts gescrollt werden).

#### **Status**

Mittels der 'Check' Schaltfläche wird der aktuelle Status ausgegeben. Solange noch keine Verbindung aktiv ist, wird der Status der SAP Kommunikationsbibliothek angezeigt (links im Bild), bei einer aktiven Verbindung, die Konfiguration des Kommunikationspartners (rechts im Bild) :

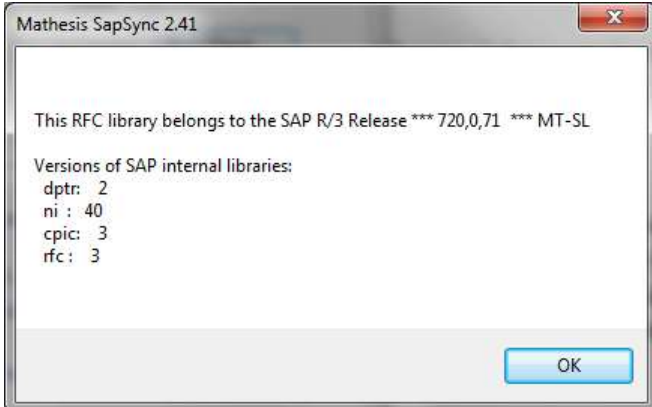

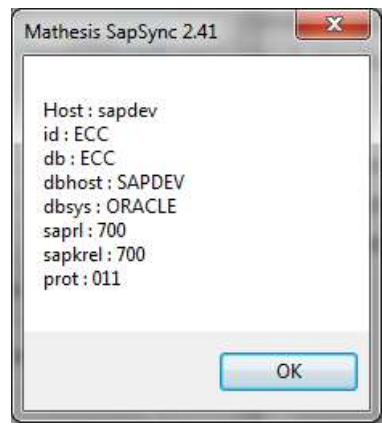

#### Logging

Alle wesentlichen Ereignisse während der SAP Sync Ausführung werden im Installationsverzeichnis in der Datei 'maSapIO.log' abgelegt. Diese Datei kann mit üblichen Texteditoren betrachtet und geändert werden.

# Durchführen einer Einzel Daten(Tabellen) Abfrage

Mittels der 'Fetch' Schaltfläche wird ein Fenster zur dynamischen Spezifikation und Durchführung einer Abfrage einer einzelnen Tabelle oder View aufgerufen:

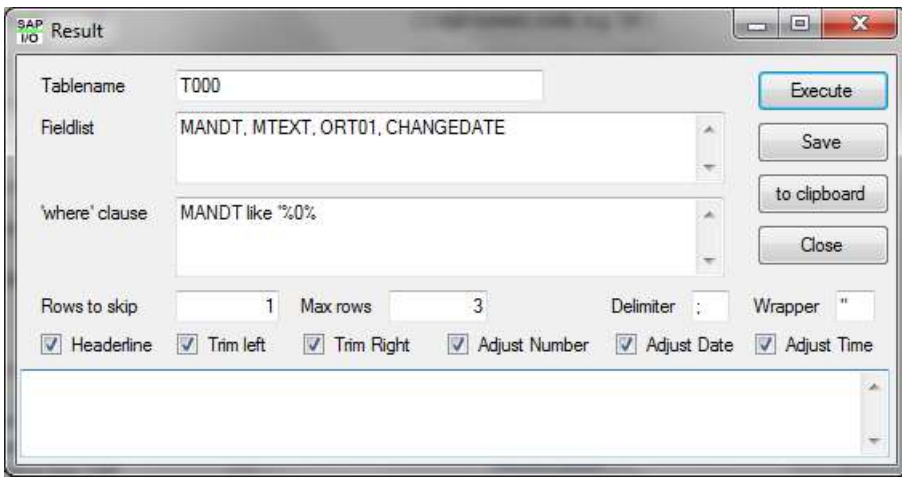

Primäre und notwendige Eingabe ist im Feld ,Tablename' der Name einer Tabelle oder View im SAP System; bitte hierbei Großschreibung benutzen. Es kann nur ein Name angegeben werden.

Optional ist im Feld, Fieldlist' eine Liste von Feldnamen möglich; wenn keine Feldnamen angegeben werden alle Felder der Tabelle selektiert.

Optional ist im Feld ''where' clause' die Angabe einer Selektionsbedingung möglich; wenn keine Selektionsbedingung angegeben wird, werden alle Zeilen der Tabelle selektiert.

Optional ist es möglich eine Anzahl von Zeilen am Beginn der Tabelle zu unterdrücken. Ebenso kann im Feld, Max rows' eine maximale Anzahl zurückzugebender Zeilen angegeben werden; 0 bedeutet hier , keine Restriktion'.

Das Anlegen einer Titelzeile der Feldnamen ist möglich (Parameter , Headerline'). Bezogen auf die Feld-Dateninhalte keine ein Abschneiden führender und anschließender Leerzeichen spezifiziert werden, sowie die PC-konforme Umwandlung numerischer, Datums- und Uhrzeit-werte. Die Feld-zu-Feld Begrenzungen sowie (optional) Feldinhaltsabgrenzungen können angegeben werden.

Im Ergebnisbereich wird, so aktiviert, in der ersten Zeile eine Liste der Feldnamen sowie der zugeordneten nativen ABAP Typen ausgegeben, gefolgt von den selektierten Datenreihen und Feldeinhalten in Zeilenform :

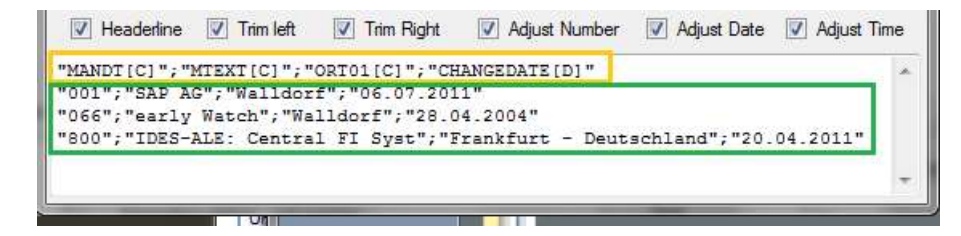

Diese Ausgabe kann mithilfe der Schaltflächen ,Save' und ,to Clipboard' in eine Datei abgespeichert oder in die Zwischenablage kopiert werden.

# Durchführen einer MehrfachDaten(Tabellen) Abfrage

Als Erweiterung zur oben beschriebenen Einzel-Tabellen Abfrage können mehrere Tabellen/Views als ein ,Batch'-Vorgang spezifiziert werden, welcher dann in einer einzelnen Aktion ausgeführt wird.

Pro Schritt wird, analog zur Einzel-Tabellenabfrage, der Tabellenname, die optionale Feldliste, die optionale Selektionsbedingung, die Anzahl initial zu überspringender Ergebniszeilen sowie die Anzahl maximal zu übertragender Ergebniszeilen angegeben.

Zusätzlich muss pro Schritt der Name der zu erzeugenden Ergebnisdatei spezifiziert werden.

Alle weiteren Parameter ('Delimiter' bis zu Formatjustierungen) gelten für alle Schritte gemeinsam.

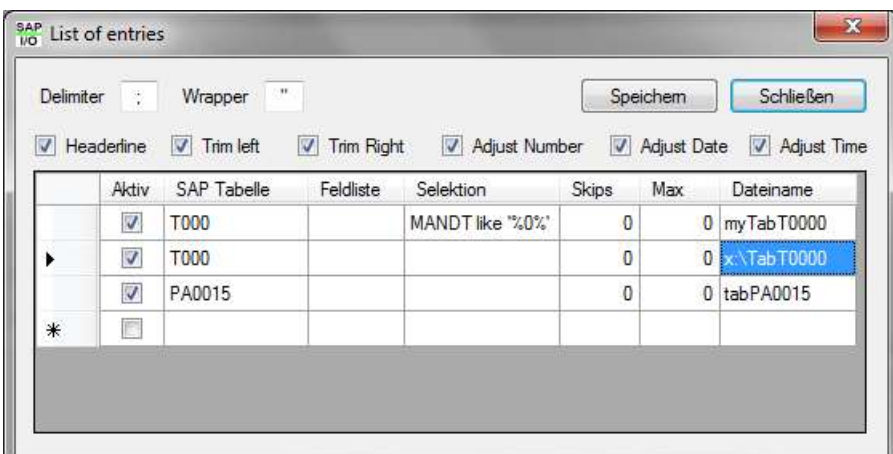

Eine MehrTabellenabfrage wird im Hauptfenster durch die Schaltfläche, FetchAll' gestartet.

Nach Beendigung der Abfrage wird eine Kurzübersicht angezeigt :

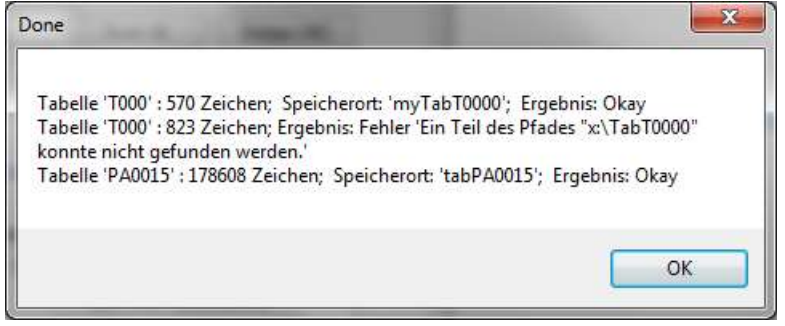

In obigem Beispiel ist im zweiten Schritt eine Fehlermeldung zu sehen, die spezifizierte Datei konnte nicht angelegt werden (das Verzeichnis X: existiert nicht).

## Erstellen der Ausgabedatei

Nachdem im ersten Schritt die Tabellen-/View-basierten Einzeldaten aus dem SAP System extrahiert und transferiert wurden, werden diese zu einer Ausgabedatei im Microsoft Excel Format bestehend aus mehreren Arbeitsblättern (, sheets') zusammengefügt. In diesem Schritt finden auch kundenspezifische Ersetzungen und Zusammenfassungen statt.

# Automatisierte Durchführung regelmäßiger Abfragen

Eine spezifizierte Mehrfachabfrage kann regelmäßig durchgeführt werden. Dazu muss per Schaltfläche ,Details' im Hauptfenster das Abfrageintervall angegeben werden.

Optional kann bei der automatisierten Abfrage auch die endgültige (, Excel') Ausgabedatei erzeugt werden; dazu muss die Option ,Ausgabedatei erzeugen' aktiviert werden.

Die regelmäßige Ausführung wird per Schaltfläche ,Start' gestartet und kann mittels Schaltfläche 'Stop' beendet werden.

## Installation

#### Windows

SAP Sync besteht aus den folgenden Komponenten :

- 1. Microsoft .NET Framework ( http://www.microsoft.com/germany/net/net-framework-4.aspx )
- 2. SAP RFC Bibliothek ( Datei 'librfc32u.dll' )
- 3. Mathesis SAP DLL (Datei 'sapio.dll')
- 4. Mathesis SAP Sync Frontend (Datei 'MathesisSapSync.exe')
- 5. Mathesis kundenspezifischer Teil (Datei 'MathesisSapSyncxxxxx.dll')

Komponente 1 wird von der offiziellen Microsoft Website geladen und installiert. Auf aktuellen PC Installationen ist dies häufig bereits vorhanden.

Alle anderen Komponenten werden aus dem kundenspezifischen Bereich der Mathesis Website ( http://www.mathesis.de/ ) geladen :

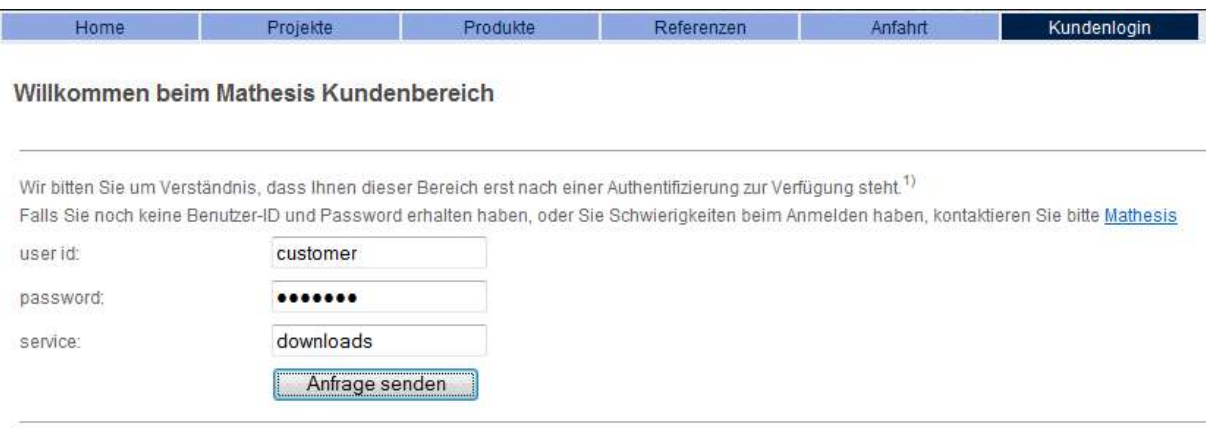

Anmerkung: 1) Sie können auch eine SSL-gesicherte Verbindung verwenden

und in ein beliebiges Verzeichnis auf dem Arbeitsplatzrechner oder Server kopiert.

Die zu startende Anwendung ist die Datei , MathesisSapSync.exe'.

## LINUX

SAP Sync besteht aus den folgenden Komponenten:

- 1. SAP RFC Bibliothek (Datei 'librfc32u.dll')
- 2. Mathesis kundenspezifische Anwendung (Datei 'MathesisSCxxxxx')

Beide Dateien werden in ein beliebiges Verzeichnis gespeichert.

Die zu startende Anwendung ist die Datei , MathesisSapSync'; Start per , sudo MathesisSapSync'.

# Einstellungen im SAP System

## Berechtigungen

Transaktion PFCG

Einem Benutzer sind Rollen zugeordnet, Die Berechtigungen einer Rolle sind in einem Profil zusammengefasst

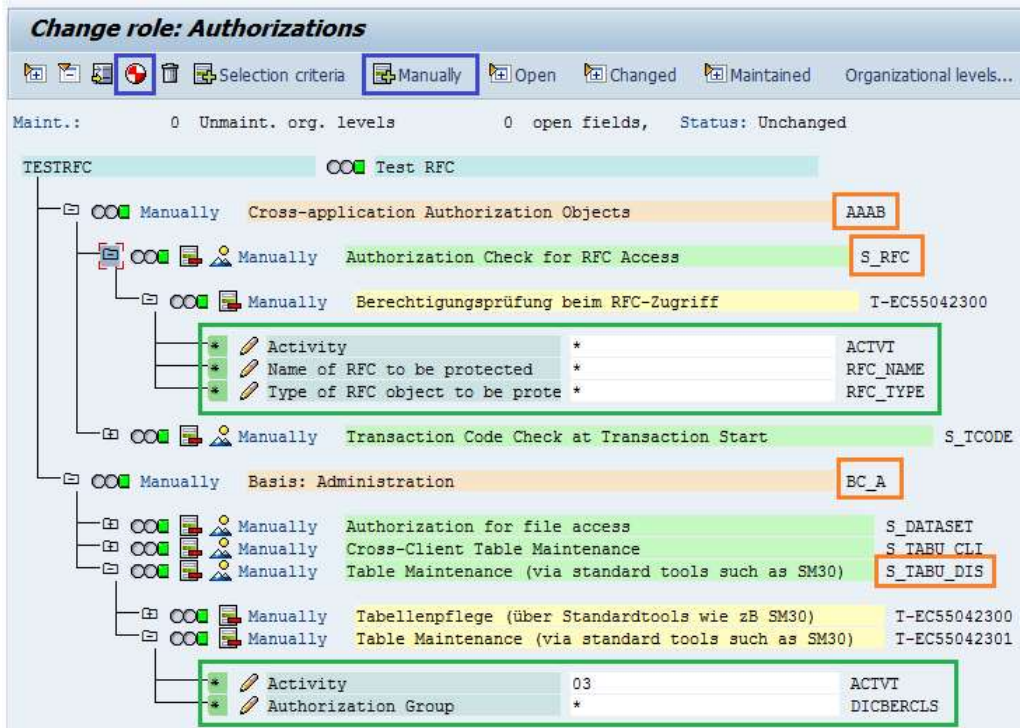

Zum Hinzufügen von Berechtigungen das , Manually' Icon benutzen :

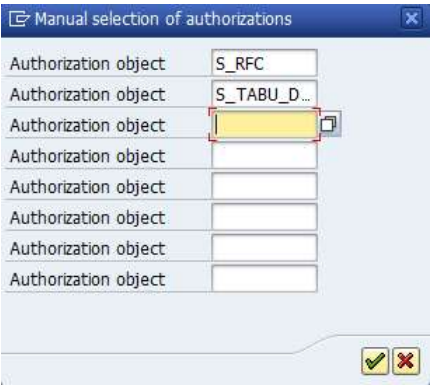

Bei Problemen kann die Berechtigungsprüfung , SU53 ' genutzt werden.

#### Audit

Per Transaktion SM19 können zu auditierende Ereignisse (hier i.W. RFC Aufrufe) zu Auswertezwecken aufgezeichnet werden.